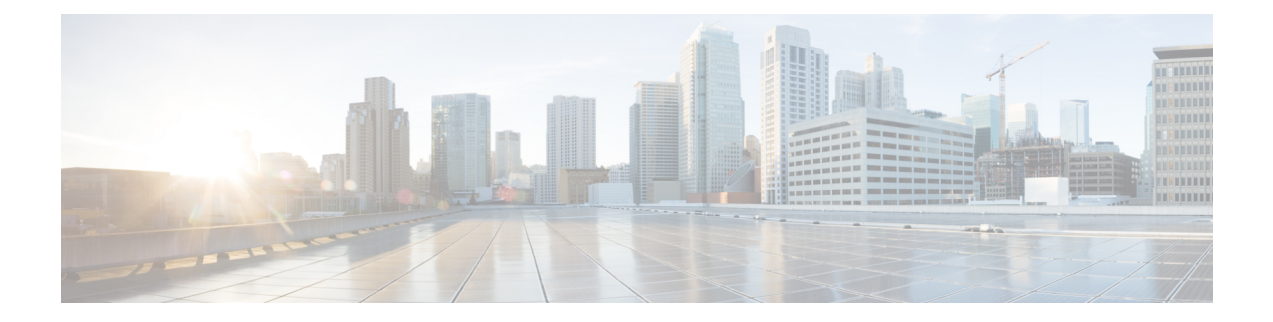

# **Configuring Authentication forthe Controller and NTP/SNTP Server**

- [Authentication](#page-0-0) for the Controller and NTP/SNTP Server, on page 1
- [Configuring](#page-0-1) the NTP/SNTP Server to Obtain the Date and Time (GUI), on page 1
- Configuring the NTP/SNTP Server for [Authentication](#page-1-0) (CLI), on page 2

## <span id="page-0-0"></span>**Authentication for the Controller and NTP/SNTP Server**

We highly recommend that controllers synchronize their time with an external NTP/SNTP server. We also recommend that you authenticate this connection to the NTP/SNTP server, as a best practice. By default, an MD5 checksum is used in this scenario.

Each NTP/SNTP server IP address is added to the controller database. The respective controller then attempts to poll an NTP/SNTP server from this database in the index order. The controller then obtains and synchronizes the current time at each user-defined polling interval, as well as following a reboot event. By default, the NTP polling interval is 600 seconds.

#### <span id="page-0-1"></span>**Guidelines and Restrictions on NTP**

- When the time difference between the NTP server and the controller exceeds 1000s, the **ntpd** process exits and adds a panic message to the system log. In this situation, set the time on the controller manually.
- NTPv4 protocol is not supported in Cisco 2504 and 5508 Wireless Controllers.

## **Configuring the NTP/SNTP Server to Obtain the Date and Time (GUI)**

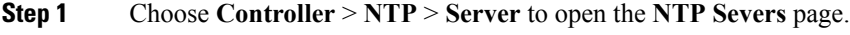

- **Step 2** Click **New** to add a new NTP/SNTP Server.
- **Step 3** (Optional) In the **Server Index (Priority)** field, enter the NTP/SNTP server index.

The controller tries Index 1 first, then Index 2 through 3, in a descending order. Set this to 1 if your network is using only one NTP/SNTP server.

**Step 4** Enter the server IP address.

You can enter an IPv4 or an IPv6 address or a fully qualified domain name (FQDN), which should meet the following criteria:

- Contains only a-z , A-Z, and 0-9 characters.
- Does not start with a dot (.) or a hyphen (-).
- Does not end with a dot (.).
- Does not have 2 consecutive dots (..).
- **Step 5** Enable or disable the NTP/SNTP Authentication.
- **Step 6** If you enable the NTP/SNTP Authentication, enter the Key Index.
- **Step 7** Click **Apply**.
- **Step 8** Delete an exisitng NTP server IP address or DNS server by hovering the cursor over the blue drop-down arrow for that server index and choose **Remove**.
- <span id="page-1-0"></span>**Step 9** Confirm the deletion by clicking on **OK** in the dialog box.

#### **Configuring the NTP/SNTP Server for Authentication (CLI)**

#### **Procedure**

- **config time ntp auth enable** *server-index key-index*—Enables NTP/SNTP authentication on a given NTP/SNTP server.
- **config timentpkey-authadd***key-index key-typekey-format key*—Adds an authentication key. By default MD5 is used. The key format can be "ascii" or "hex".
- Configure the NTP interval by entering this command:

**config time ntp interval** *interval\_seconds*

- **config time ntp key-auth delete** *key-index*—Deletes authentication keys.
- **config time ntp auth disable** *server-index*—Disables NTP/SNTP authentication.
- **show ntp-keys**—Displays the NTP/SNTP authentication related parameter.